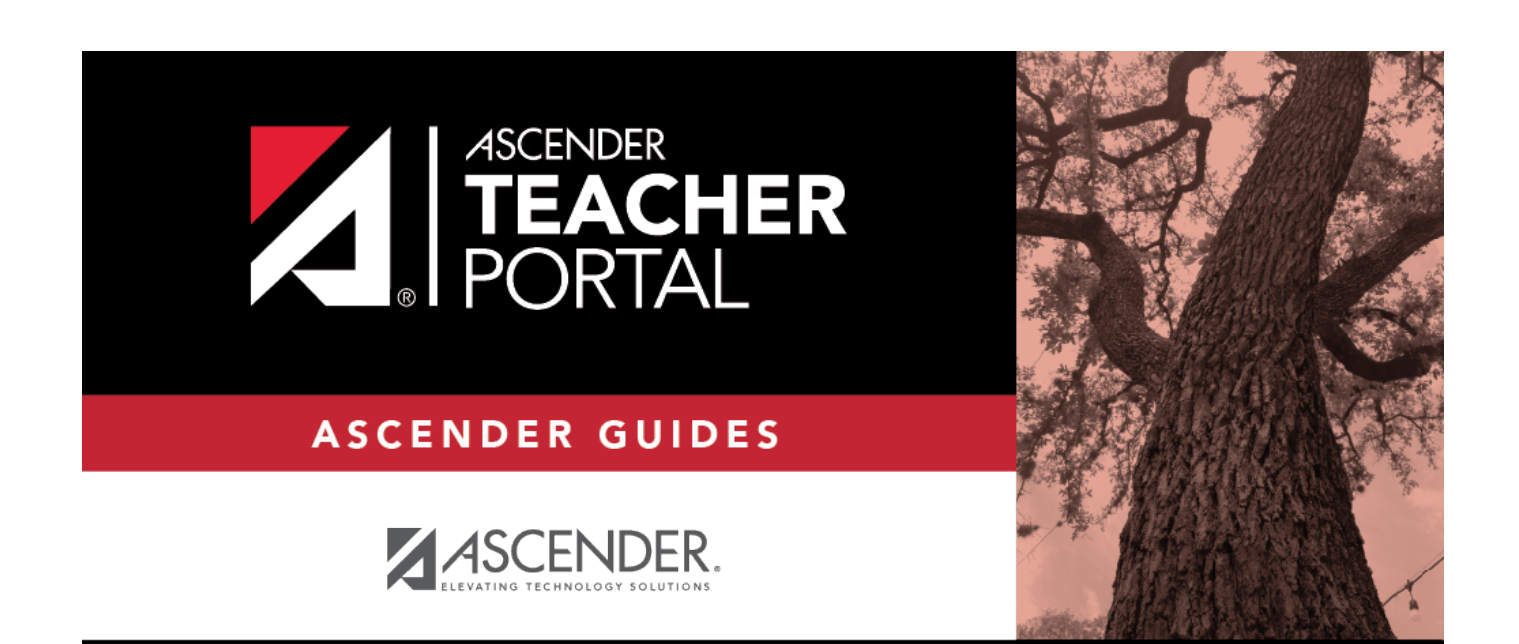

# <span id="page-0-0"></span>**Reset Your Password**

i

ii

# **Table of Contents**

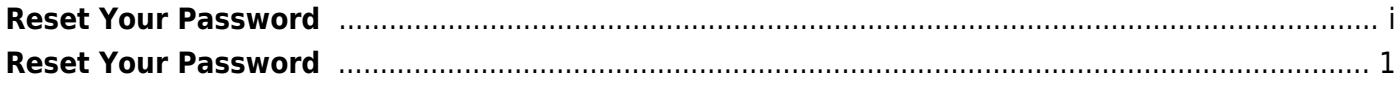

# <span id="page-4-0"></span>**Reset Your Password**

You can use the Reset Password wizard to reset your password.

# **Reset Password**

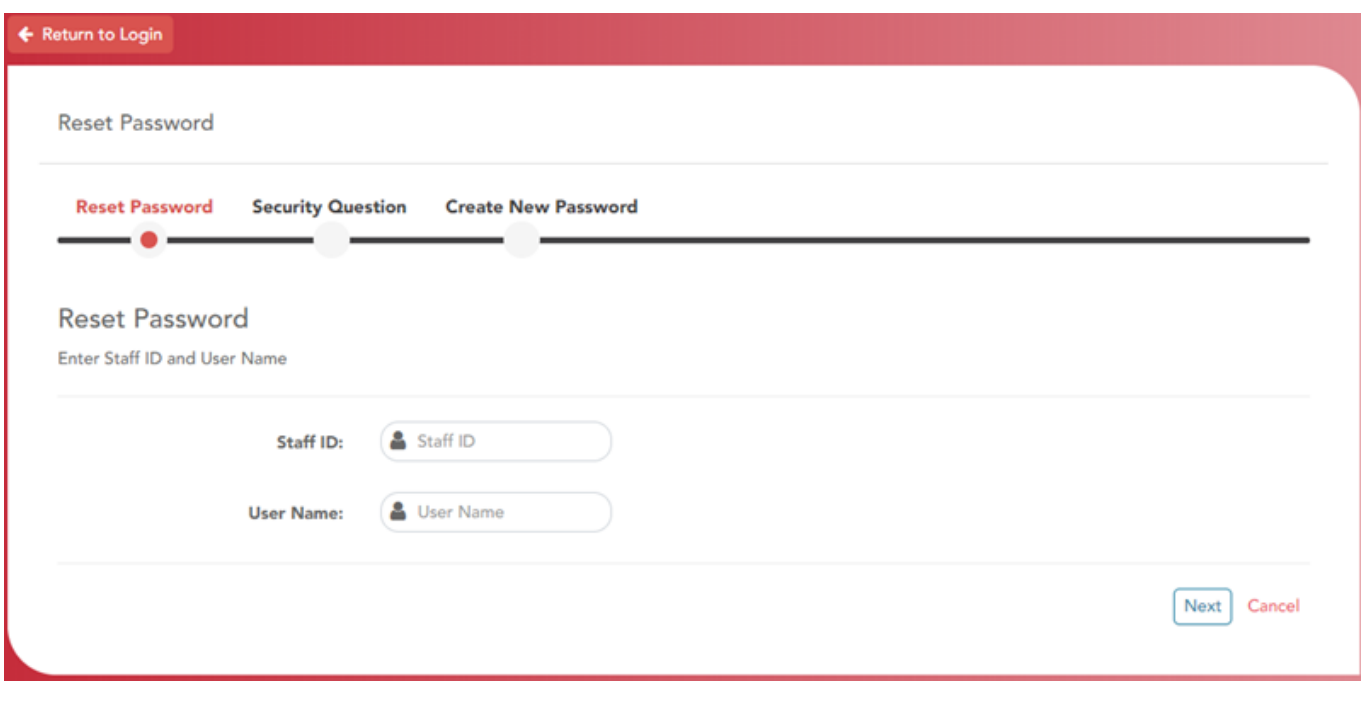

**Staff ID** Type your Staff ID. **User Name** Type your user name. You must [create an account](https://help.ascendertx.com/teacherportal/doku.php/registration/createuser) in order to create a user name.

#### ❏ Click **Next**.

If you entered the data correctly, the Security Question step opens.

# **Security Question**

1

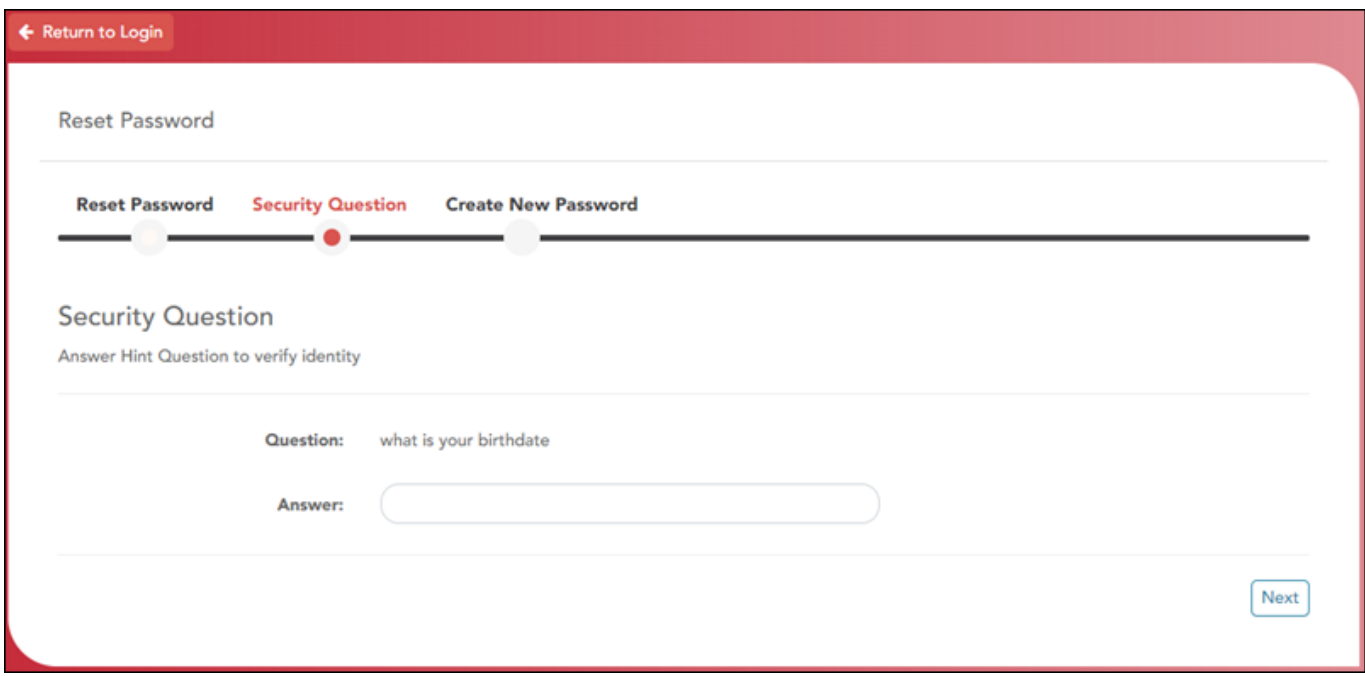

❏ Type the answer to your security question in the **Answer** field.

#### ❏ Click **Next**.

If you entered the data correctly, the Create New Password step opens.

### **Create New Password**

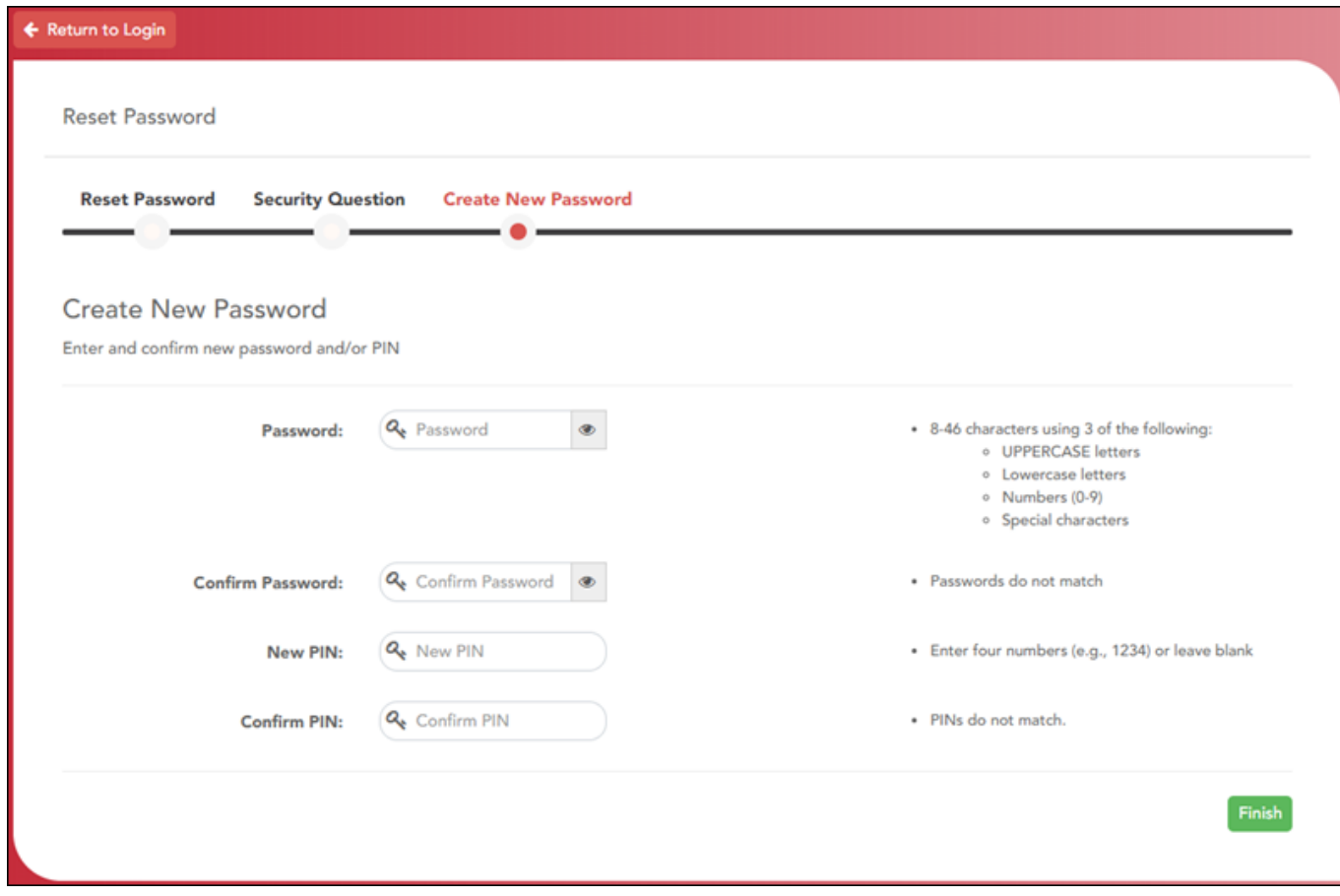

2

❏ Type your new password following the requirements on the screen.

### ❏ Click **Finish**.

The Announcements page opens.